## <span id="page-0-0"></span>Руководство пользователя Zotero

*Автор: Долгов Вячеслав e-mail: slavaduser@mail.ru*

*Все права на программное обеспечение Zotero принадлежат* [zotero.org.](http://www.zotero.org/) *Все права на упоминаемые торговые марки принадлежат их правообладателям.* Данный документ распространяется на условиях Creative Commons Attribution-ShareAlike (by-sa) <http://creativecommons.org/licenses/by-sa/2.0/>

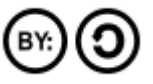

Zotero является персональным приложением для реферирования, выполненным в виде плагина к Firefox. Данное руководство не является аутентичным англоязычному документу. Терминология и пункты меню соответствуют русскоязычной локализации программы.

- ● [Содержание](#page-0-1)
- Введение
- Задачи решаемые с помощью Zotero
- [Пользовательский интерфейс](#page-5-0)
- [Информация о проекте](#page-13-0)

#### <span id="page-0-1"></span>[Содержание]

parent nodes: **BiblX | [BibTeX](#page-14-0) | [MAB2](#page-15-1) | [MARC](#page-15-0) | [MODS](#page-16-2) | [RDF](#page-16-1) | [RIS](#page-16-0) | [Введение](#page-1-1) | [Действия](#page-8-0) |** [Задачи](#page-1-0) | [Импорт](#page-2-2) | [Информация о проекте](#page-13-0) | [Контекстное меню браузера](#page-6-1) | [Новая заметка](#page-10-2) | [Новая подборка](#page-7-1) | [Окно Zotero](#page-6-0) | [Панель атрибутов](#page-13-1) | [Панель инструментов](#page-7-0) | [Панель](#page-12-1) [навигации](#page-12-1) | [Панель подборок](#page-11-2) | [Панель тегов](#page-12-0) | [Переключение полноэкранного режима](#page-11-1) | [Поиск](#page-5-2) | [Пользовательский интерфейс](#page-5-0) | [Присвоение атрибутов документу](#page-4-2) | [Расширенный](#page-10-1) [поиск](#page-10-1) | [Руководство пользователя](#page-0-0) | [Свернуть](#page-11-0) | [Сделать снимок текущей страницы](#page-10-0) | [Создание заметок](#page-5-1) | [Создание нового документа](#page-3-2) | [Создание новой Подборки](#page-2-1) | [Создание](#page-4-1) [снимка страницы](#page-4-1) | [Создание ссылки на страницу](#page-4-0) | [Создать новый документ](#page-9-2) | [Создать](#page-9-1) [новый документ с текущей страницы](#page-9-1) | [Сохранить ссылку на текущую страницу](#page-9-0) | [Фильтрация по оси времени](#page-3-1) | [Фильтрация по тегам](#page-3-0) | [Экспорт](#page-2-0)

- ● [Введение](#page-1-1)
- Задачи решаемые с помощью Zotero
- [Пользовательский интерфейс](#page-5-0)
- Информация о проекте

## <span id="page-1-1"></span>*Введение*

Zotero предназначен для работы со сложными документами. Он позволяет планировать работу с используемыми источниками, проводить их описание, реферирование и подготавливать публикации.

Zotero представляет собой плагин к браузеру Firefox. Для работы с Zotero браузер должен быть открытым, с тем, чтобы получить доступ к Вашим подборкам. Zotero не требует для работы постоянного подключения к интернету - часть функций Zotero, таких как: Заметки, [Поиск,](#page-5-2) [Действия](#page-8-0) будет работать в автономном режиме. Однако, Вы не сможете просматривать некоторые пункты Ваших подборок: библиографические ссылки, целые документы, файлы, записи и другие объекты, например, изображения веб-страниц. Для открытия окна Zotero необходимо нажать иконку в нижнем правом углу окна браузера.

### zotero

Основной логической единицей в Zotero является документ. Документы описываются по типам (книга, письмо, фильм,интервью, карта и т.п.), атрибутам (год издания, страница, URL, выпуск, издатель, ISBN, язык и т.п.), тегам (ключевым словам). Документы могут содержать заметки (это удобно для формирования выписок и цитат), приложения (локальные файлы) и быть связанными с другими документами. Для объединения документов по одному направлению литературного поиска используются подборки..

### [Содержание](#page-0-1)

#### <span id="page-1-0"></span>[Задачи]

parent nodes: [Руководство пользователя](#page-0-0) | [Содержание](#page-0-1)

### *Задачи решаемые с помощью Zotero*

- ● [Создание новой Подборки](#page-2-1)
- ● [Импорт](#page-2-2) подборки
- • [Экспорт](#page-2-0) подборки (библиотеки)
- • [Фильтрация по тегам](#page-3-0)
- • [Фильтрация по оси времени](#page-3-1)
- ● [Создание нового документа](#page-3-2)
- [Присвоение атрибутов документу](#page-4-2)
- [Создание ссылки на страницу](#page-4-0)
- • [Создание снимка страницы](#page-4-1)
- Создание заметок
- • [Поиск](#page-5-2) по документам подборки

## <span id="page-2-1"></span>*Создание новой подборки*

Новая подборка может быть создана одинарным щелчком мыши на значке [Новая](#page-7-1) [подборка,](#page-7-1) или через контекстное меню панели подборок - щелчком правой кнопки мыши.

#### [Содержание](#page-0-1)

<span id="page-2-2"></span>[Импорт]

parent nodes: [Задачи](#page-1-0)

### *Импорт*

Импорт документов может быть выбран через меню [Действия](#page-8-0) на [Панели инструментов.](#page-7-0) Импорт возможен для следующих форматов:

- ● [MODS,](#page-16-2)
- ● [BibTeX,](#page-14-0)
- $\bullet$  MAB2.
- ● [MARC,](#page-15-0)
- $\bullet$  [RDF,](#page-16-1)
- $\bullet$  [RIS,](#page-16-0)
- ● [Refer/BiblX.](#page-14-1)

#### [Содержание](#page-0-1)

<span id="page-2-0"></span>[Экспорт]

parent nodes: [Задачи](#page-1-0)

### *Экспорт*

Экспорт документов может быть выбран через меню [Действия](#page-8-0) на [Панели инструментов.](#page-7-0) Экспорт возможен в следующие форматы:

- ● [MODS,](#page-16-2)
- ● [BibTeX,](#page-14-0)
- Zotero [RDF,](#page-16-1)
- Unqualified Dublin Core [RDF,](#page-16-1)
- $\bullet$  [RIS,](#page-16-0)
- ● [Refer/BiblX,](#page-14-1)
- [Wikipedia Citation Templates](#page-14-2)

<span id="page-3-0"></span>[Фильтрация по тегам]

parent nodes: [Задачи](#page-1-0)

#### *Фильтрация по тегам*

Фильтрация по тегам осуществляется в [Панели подборок.](#page-11-2) При этом необходимо активировать [Панель тегов](#page-12-0) одинарным щелчком мыши на значке [Показать/Спрятать](#page-8-1) [панель выбора тегов.](#page-8-1)

#### [Содержание](#page-0-1)

<span id="page-3-1"></span>[Фильтрация по оси времени]

parent nodes: [Задачи](#page-1-0)

#### *Фильтрация по оси времени*

Создание оси времени для документов может быть выбрано через меню [Действия](#page-8-0) на [Панели инструментов.](#page-7-0) Про этом zotero генерируется HTML страница Zotero://[timeline]/ представляющая фильтр ключевым словам и оси времени.

#### [Содержание](#page-0-1)

<span id="page-3-2"></span>[Создание нового документа]

parent nodes: [Задачи](#page-1-0) | [Присвоение атрибутов документу](#page-4-2)

#### *Создание нового документа*

Новый документ может быть выбран через меню [Создать новый документ,](#page-9-2) или создан одинарным щелчком мыши на значке [Создать новый документ с текущей страницы.](#page-9-1) Тип документа (книга, статья, письмо, сообщение на форуме и прочее) выбирается через [Панель атрибутов,](#page-13-1) или в диалоге [Создать новый документ.](#page-9-2)

<span id="page-4-2"></span>[Присвоение атрибутов документу]

parent nodes: [Задачи](#page-1-0)

### *Присвоение атрибутов документу*

Присвоение атрибутов документов организуется через [Панель атрибутов,](#page-13-1) или в диалоге [Создание нового документа.](#page-3-2)

[Содержание](#page-0-1)

<span id="page-4-0"></span>[Создание ссылки на страницу]

parent nodes: [Задачи](#page-1-0)

### *Создание ссылки на страницу*

Создание гиперссылок для документов организуется одинарным щелчком мыши на значке [Сохранить ссылку на текущую страницу](#page-9-0) на панели инструментов.

[Содержание](#page-0-1)

<span id="page-4-1"></span>[Создание снимка страницы]

parent nodes: [Задачи](#page-1-0)

#### *Создание снимка страницы*

Снимок создается одинарным щелчком мыши на значке [Сделать снимок текущей](#page-10-0) [страницы,](#page-10-0) через [Контекстное меню документа] - щелчком правой кнопки мыши по значку документа в поле [Панель навигации,](#page-12-1) а также через контекстное меню браузера - щелчком правой кнопки мыши по гиперссылке. В последнем случае наличие открытого окна Zotero необязательно.

<span id="page-5-1"></span>parent nodes: [Задачи](#page-1-0)

### *Создание заметок*

Создание заметок (цитат) для документов организуется одинарным щелчком мыши на значке [Новая заметка](#page-10-2) на панели инструментов, через [Панель атрибутов,](#page-13-1) или через контекстное меню - щелчком правой кнопки мыши по значку документа в поле [Панель](#page-12-1) [навигации.](#page-12-1)

#### [Содержание](#page-0-1)

<span id="page-5-2"></span>[Поиск]

parent nodes: [Введение](#page-1-1) | [Задачи](#page-1-0) | [Панель инструментов](#page-7-0) | [Поиск](#page-5-2)

### *Поиск по документам подборки*

Поиск в Zotero организован в виде простого и расширенного.

Простой поиск организуется введением поискового запроса в поле [Поиск](#page-5-2) на [Панели](#page-7-0) [инструментов.](#page-7-0)

Расширенный поиск содержит в себе систему фильтров и логических операций по атрибутам документов и их иерархии. Он организуется одинарным щелчком мыши на значке [Расширенный поиск.](#page-10-1) Используя окно [Расширенный поиск](#page-10-1) можно сохранять результаты поисковых запросов.

#### [Содержание](#page-0-1)

<span id="page-5-0"></span>[Пользовательский интерфейс]

parent nodes: [Руководство пользователя](#page-0-0) | [Содержание](#page-0-1)

### *Пользовательский интерфейс*

Доступ к функциям Zotero возможен через следующие элементы пользовательского интерфейса:

- • [Контекстное меню браузера.](#page-6-1)
- • [Окно Zotero.](#page-6-0)

<span id="page-6-1"></span>[Контекстное меню браузера]

parent nodes: [Пользовательский интерфейс](#page-5-0)

#### *Контекстное меню браузера*

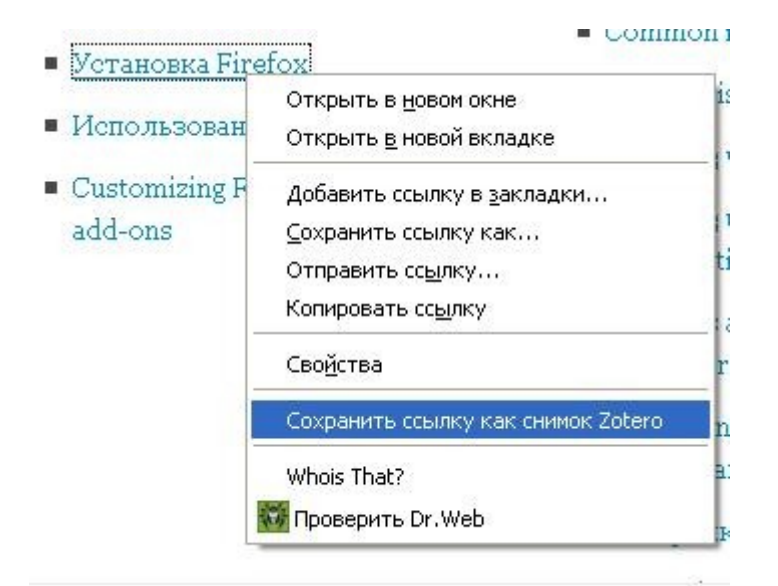

#### [Содержание](#page-0-1)

<span id="page-6-0"></span>[Окно Zotero]

parent nodes: [Пользовательский интерфейс](#page-5-0)

### *Окно Zotero*

Окно Zotero состоит из [Панели инструментов](#page-6-2) (сверху) и трёх вертикальных панелей:

- ● [Панель подборок,](#page-11-2) включающая [Панель тегов](#page-12-0)  с лева,
- <span id="page-6-2"></span>Панель навигации по документам Подборки - по центру,
- Панель атрибутов и заметок с права.

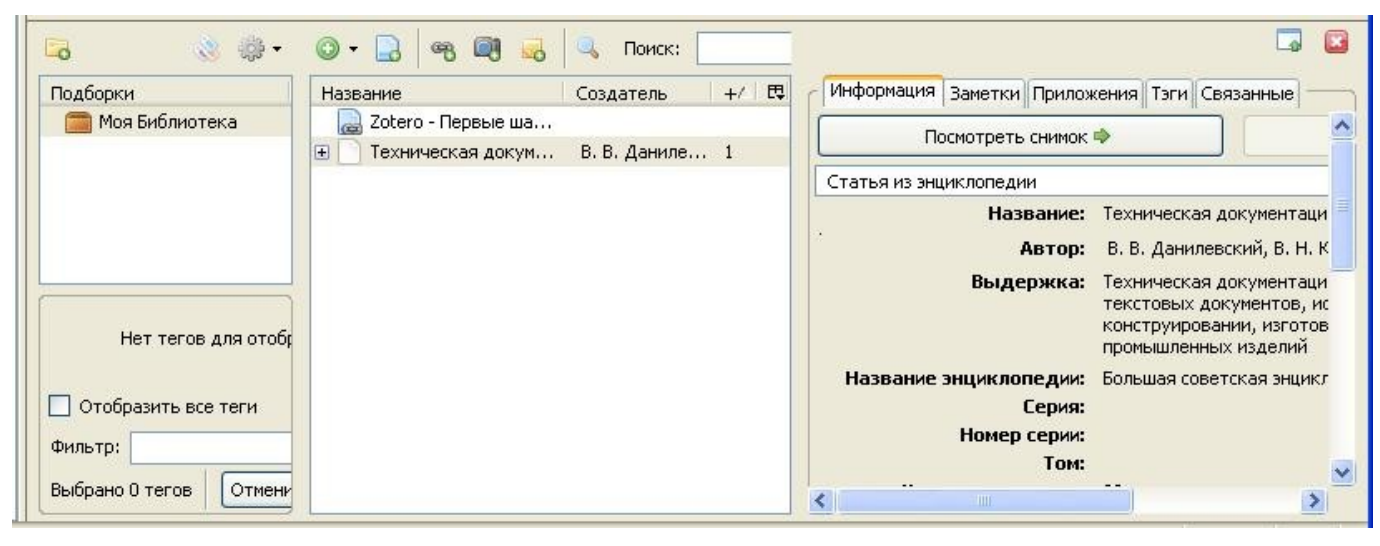

[Содержание](#page-0-1)

<span id="page-7-0"></span>[Панель инструментов]

parent nodes: **Импорт | [Окно Zotero](#page-6-0) | [Поиск](#page-5-2) | [Фильтрация по оси времени](#page-3-1) | [Экспорт](#page-2-0)** 

### *Панель инструментов*

- ● [Новая подборка](#page-7-1)
- [Показать/спрятать панель выбора тегов](#page-8-1)
- ● [Действия](#page-8-0)
- ● [Создать новый документ](#page-9-2)
- [Создать новый документ с текущей страницы](#page-9-1)
- [Сохранить ссылку на текущую страницу](#page-9-0)
- [Сделать снимок текущей страницы](#page-10-0)
- ● [Новая заметка](#page-10-2)
- • [Расширенный поиск](#page-10-1)
- ● [Поиск](#page-5-2)
- [Переключение полноэкранного режима](#page-11-1)
- ● [Свернуть](#page-11-0)

#### [Содержание](#page-0-1)

<span id="page-7-1"></span>[Новая подборка]

parent nodes: [Панель инструментов](#page-7-0) | [Создание новой Подборки](#page-2-1)

## *Новая подборка*

![](_page_7_Picture_19.jpeg)

<span id="page-8-1"></span>[Показать/спрятать панель выбора тегов]

parent nodes: [Панель инструментов](#page-7-0) | [Фильтрация по тегам](#page-3-0)

# *Показать/спрятать панель выбора тегов*

![](_page_8_Picture_3.jpeg)

#### [Содержание](#page-0-1)

<span id="page-8-0"></span>[Действия]

parent nodes: [Введение](#page-1-1) | [Импорт](#page-2-2) | [Панель инструментов](#page-7-0) | [Фильтрация по оси времени](#page-3-1) | [Экспорт](#page-2-0)

## *Действия*

![](_page_8_Picture_8.jpeg)

<span id="page-9-2"></span>[Создать новый документ] parent nodes: [Панель инструментов](#page-7-0) | [Создание нового документа](#page-3-2)

### *Создать новый документ*

![](_page_9_Picture_2.jpeg)

#### [Содержание](#page-0-1)

<span id="page-9-1"></span>[Создать новый документ с текущей страницы] parent nodes: [Панель инструментов](#page-7-0) | [Создание нового документа](#page-3-2)

### *Создать новый документ с текущей страницы*

![](_page_9_Picture_6.jpeg)

#### [Содержание](#page-0-1)

<span id="page-9-0"></span>[Сохранить ссылку на текущую страницу]

parent nodes: [Панель инструментов](#page-7-0) | [Создание ссылки на страницу](#page-4-0)

### *Сохранить ссылку на текущую страницу*

![](_page_9_Picture_11.jpeg)

<span id="page-10-0"></span>[Сделать снимок текущей страницы]

parent nodes: [Панель инструментов](#page-7-0) | [Создание снимка страницы](#page-4-1)

## *Сделать снимок текущей страницы*

![](_page_10_Picture_3.jpeg)

### [Содержание](#page-0-1)

<span id="page-10-2"></span>[Новая заметка]

parent nodes: [Панель инструментов](#page-7-0) | [Создание заметок](#page-5-1)

### *Новая заметка*

![](_page_10_Picture_8.jpeg)

#### [Содержание](#page-0-1)

<span id="page-10-1"></span>[Расширенный поиск]

parent nodes: [Панель инструментов](#page-7-0) | [Поиск](#page-5-2)

## *Расширенный поиск*

![](_page_10_Picture_13.jpeg)

<span id="page-11-1"></span>[Переключение полноэкранного режима]

parent nodes: [Панель инструментов](#page-7-0)

### *Переключение полноэкранного режима*

![](_page_11_Picture_3.jpeg)

### [Содержание](#page-0-1)

<span id="page-11-0"></span>[Свернуть]

parent nodes: [Панель инструментов](#page-7-0)

## *Свернуть*

![](_page_11_Picture_8.jpeg)

### [Содержание](#page-0-1)

<span id="page-11-2"></span>[Панель подборок]

parent nodes: **Окно Zotero** | [Фильтрация по тегам](#page-3-0)

## *Панель подборок*

![](_page_11_Picture_13.jpeg)

#### <span id="page-12-0"></span>[Панель тегов]

parent nodes: **Окно Zotero** | [Панель подборок](#page-11-2) | [Фильтрация по тегам](#page-3-0)

### *Панель тегов*

![](_page_12_Picture_66.jpeg)

#### [Содержание](#page-0-1)

<span id="page-12-1"></span>[Панель навигации]

parent nodes: **Окно Zotero | [Создание заметок](#page-5-1) | [Создание снимка страницы](#page-4-1)** 

### *Панель навигации*

![](_page_12_Picture_8.jpeg)

### <span id="page-13-1"></span>[Панель атрибутов]

### parent nodes: **Окно Zotero | [Присвоение атрибутов документу](#page-4-2) | [Создание заметок](#page-5-1) |** [Создание нового документа](#page-3-2)

### *Панель атрибутов*

![](_page_13_Picture_3.jpeg)

#### [Содержание](#page-0-1)

<span id="page-13-0"></span>[Информация о проекте]

parent nodes: [Руководство пользователя](#page-0-0) | [Содержание](#page-0-1)

### *Информация о проекте*

Домашняя страница проекта: Htt[p://www.zotero.org/](http://www.zotero.org/) Документация: Htt[p://www.zotero.org/documentation/quick\\_start\\_guide](http://www.zotero.org/documentation/quick_start_guide) Форумы: Htt[p://forums.zotero.org/categories/](http://forums.zotero.org/categories/) Для разработчиков: Htt[p://dev.zotero.org/](http://dev.zotero.org/) Блог: Htt[p://www.zotero.org/blog/](http://www.zotero.org/blog/)

<span id="page-14-2"></span>[Wikipedia Citation Templates]

parent nodes: [Экспорт](#page-2-0)

### *Wikipedia Citation Templates*

Wikipedia Citation Templates - Вики шаблон, для цитирования книг, энциклопедий, журналов, тезисов, бумаг, веб-узлов, видео, и прочих материалов.

[Http://en.wikipedia.org/wiki/Wikipedia:Citation\\_templates](http://en.wikipedia.org/wiki/Wikipedia:Citation_templates)

#### [Содержание](#page-0-1)

<span id="page-14-1"></span>[BiblX]

parent nodes: **BiblX | [Импорт](#page-2-2) | [Экспорт](#page-2-0)** 

## *Refer/BiblX*

Refer[/BiblX](#page-14-1) (Refer format is extremely simple) - Простой реферативный формат. Каждая часть информации, которая включает в себя библиографические записи, записывается отдельно на разных соответствующих полях.

[Http://lucy.ukc.ac.uk/Makhzan/refer.html](http://lucy.ukc.ac.uk/Makhzan/refer.html)

#### [Содержание](#page-0-1)

<span id="page-14-0"></span>[BibTeX]

parent nodes: [BibTeX](#page-14-0) | [Импорт](#page-2-2) | [Экспорт](#page-2-0)

### *BibTeX*

[BibTeX](#page-14-0) — программное обеспечение для создания форматированных списков библиографии. [BibTeX](#page-14-0) используется совместно с LaTeX'ом.

[BibTeX](#page-14-0) был создан Орен Паташник (англ.) и Лесли Лампорт (англ.) в 1985 году. [BibTeX](#page-14-0) позволяет легко работать со списками источников, отделяя библиографическую информацию от её представления. Принцип отделения содержимого от его представления использован как в самом LaTeX'е, так и в XHTML, CSS и др. Htt[p://ru.wikipedia.org/wiki/BibTeX](http://ru.wikipedia.org/wiki/BibTeX)

<span id="page-15-1"></span>[MAB2]

parent nodes: [Импорт](#page-2-2)

# *MAB2*

MAB2 формат (Maschinelle Austauschformat fuer Bibliotheken) используется в немецких библиотеках для хранения данных о книгах, авторовах, учреждениях, а так же ключевых слов.

Htt[p://www.cpan.org/modules/by-module/Encode/MAB2-0.06.readme](http://www.cpan.org/modules/by-module/Encode/MAB2-0.06.readme) Htt[p://www.d-nb.de/standardisierung/formate/mab.htm](http://www.d-nb.de/standardisierung/formate/mab.htm)

[Содержание](#page-0-1)

<span id="page-15-0"></span>[MARC]

parent nodes: [Импорт](#page-2-2)

## *MARC*

История развития MARC-форматов насчитывает почти четыре десятилетия. Идея создания машиночитаемой каталогизации (Machine-Readable Catalogue или Cataloging – MARC) связана с Библиотекой Конгресса США, в 196О г. уже имевшей в своем арсенале компьютеры, с помощью которых можно было создавать машиночитаемые записи. Несмотря на сотрудничество стран в области создания машиночитаемой каталогизации, вскоре появилось несколько версий формата MARC. Это UKMARC (Великобритания), USMARC (США), INTER-MARC – формат для франкоговорящих стран (Франции, Бельгии и соответствующей части Швейцарии). С начала 1970-х семейство MARC увеличилось более чем на 20 форматов. Среди них CANMARC (Канада), FINMARC (Финляндия), OCLC (Онлайновый компьютерный библиотечный центр) и др. Базовым форматом для них послужил USMARC. Появление такого количества форматов объяснялось расхождениями в национальных правилах каталогизации. USMARC представляет собой комплекс специализированных форматов:

• для библиографических данных;

- для авторитетных данных;
- данных о фондах;
- для классификации данных;

• для общественной информации.

[Http://www.library.ru/1/kb/articles/article.php?a\\_uid=47](http://www.library.ru/1/kb/articles/article.php?a_uid=47)

#### <span id="page-16-2"></span>[MODS] parent nodes: [Импорт](#page-2-2) | [Экспорт](#page-2-0)

# *MODS*

MODS (Metadata Object Description Schema) - Метаданные Описания Объектов Схем является XML ориентированным библиографическим описанием (схемой), разработанной Библиотекой Конгресса Соединенных Штатов. Модификации была задумана как компромисс между сложным форматом MARC, используемым библиотеками и крайне простыми метаданными Dublin Core.

Htt[p://en.wikipedia.org/wiki/Metadata\\_Object\\_Description\\_Schema](http://en.wikipedia.org/wiki/Metadata_Object_Description_Schema)

#### [Содержание](#page-0-1)

<span id="page-16-1"></span>[RDF] parent nodes: [Импорт](#page-2-2) | [Экспорт](#page-2-0)

## *RDF*

Модель описания ресурсов (RDF) — формат данных для представления метаданных о ресурсах Сети и другой информации. Предлагаемый документ определяет синтаксис абстрактного графа, на котором основывается RDF и который служит для связи его XMLсериализации с его формальной семантикой. Он описывает и некоторые другие аспекты RDF, которые не попадают под формальную семантику, синтаксис XML-сериализации или определения схемы RDF и словаря (каждое из которых относится к отдельному документу этой серии). Например: рассмотрение задач проекта, значение документов RDF, ключевые понятия, нормализация символов и обработка ссылок URI. Htt[p://xmlhack.ru/articles/02/09/21/rdfconcept.html](http://xmlhack.ru/articles/02/09/21/rdfconcept.html)

### [Содержание](#page-0-1)

<span id="page-16-0"></span>**IRISI** parent nodes: [Импорт](#page-2-2) | [Экспорт](#page-2-0)

## *RIS*

RIS (Research Information Systems) - стандартной теговый формат, разработанный Research Information Systems Incorporated, для программного обмена данными (цитатами). RIS формат файла - это формат меток для библиографических ссылок. Его поддерживает ряд справочных систем. Многие электронные библиотеки, как и IEEE Xplore, Scopus, ACM Portal, а SpringerLink, могут экспортировать документы в этом формате.

Http://en.wikipedia.org/wiki/RIS (file format)